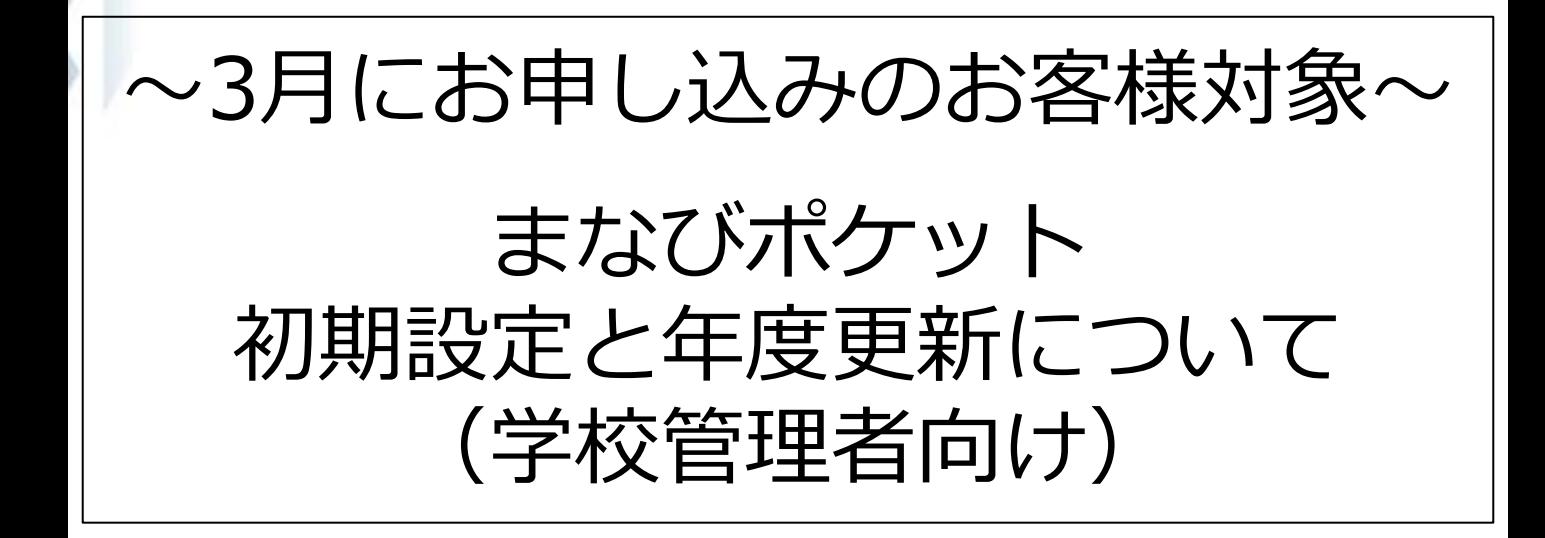

# 2024.03.07 NTTコミュニケーションズ

Copyright © NTT Communications Corporation. All rights reserved.

# **はじめに**

#### **本資料は3月にまなびポケットにお申し込みいただいたお客 様を対象に、学校管理者アカウントで初期設定・新規登録ま たは年度更新を実施する際の作業についてご案内している資 料です。**

まなびポケットのご利用開始時期により作業内容が異なります。

- ・3月からまなびポケットを利用したい場合
- ・4月以降にまなびポケットを利用したい場合

下記の表を参考に3月または4月以降のどちらから利用開始するか事 前にご検討のうえ、作業を実施してください。

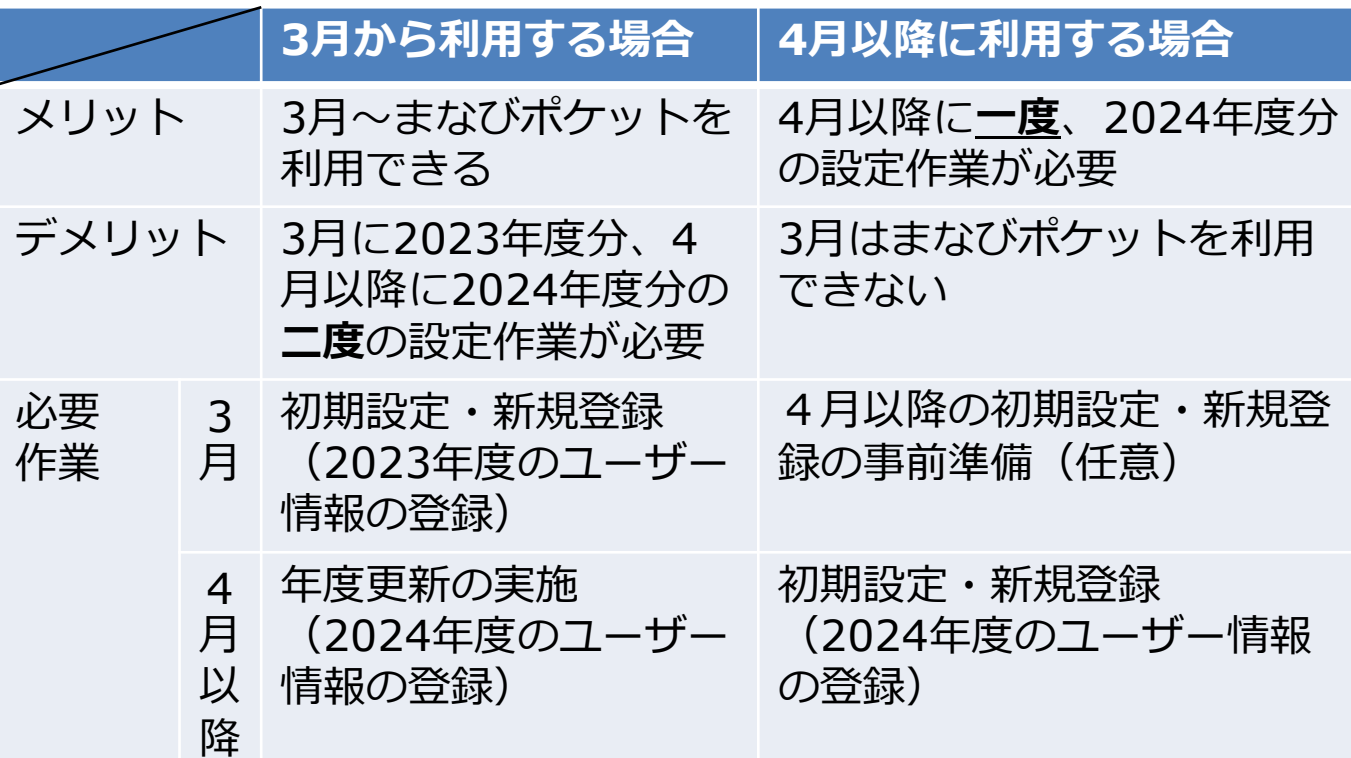

まなびポケットのご利用には初期設定・新規登録が必要です。 また、前年度(2023年度)にまなびポケットの利用を開始し、新年 度(2024年度)も継続利用するには年度更新を実施する必要がありま す。新年度から利用開始する場合には年度更新の実施は不要です。

- ・3月からまなびポケットを利用する場合 P.6へ
- ・4月以降からまなびポケットを利用する場合 P.7へ

## **初期設定・新規登録とは?**

#### **■初期設定・新規登録とは?**

まなびポケットを利用するために必要な準備です。 未実施の場合、まなびポケットを利用することができません。

#### **■具体的には何をする?**

まなびポケットへ学年やクラスの作成、教職員や児童・生徒の登録 を行います。また、登録した教職員や児童・生徒を作成した学年や クラスに紐づけます。

#### ■初期設定・新規登録をすると何ができるようになる**?**

まなびポケットを利用できるようになり、下記の7つを実現できる ようになります。

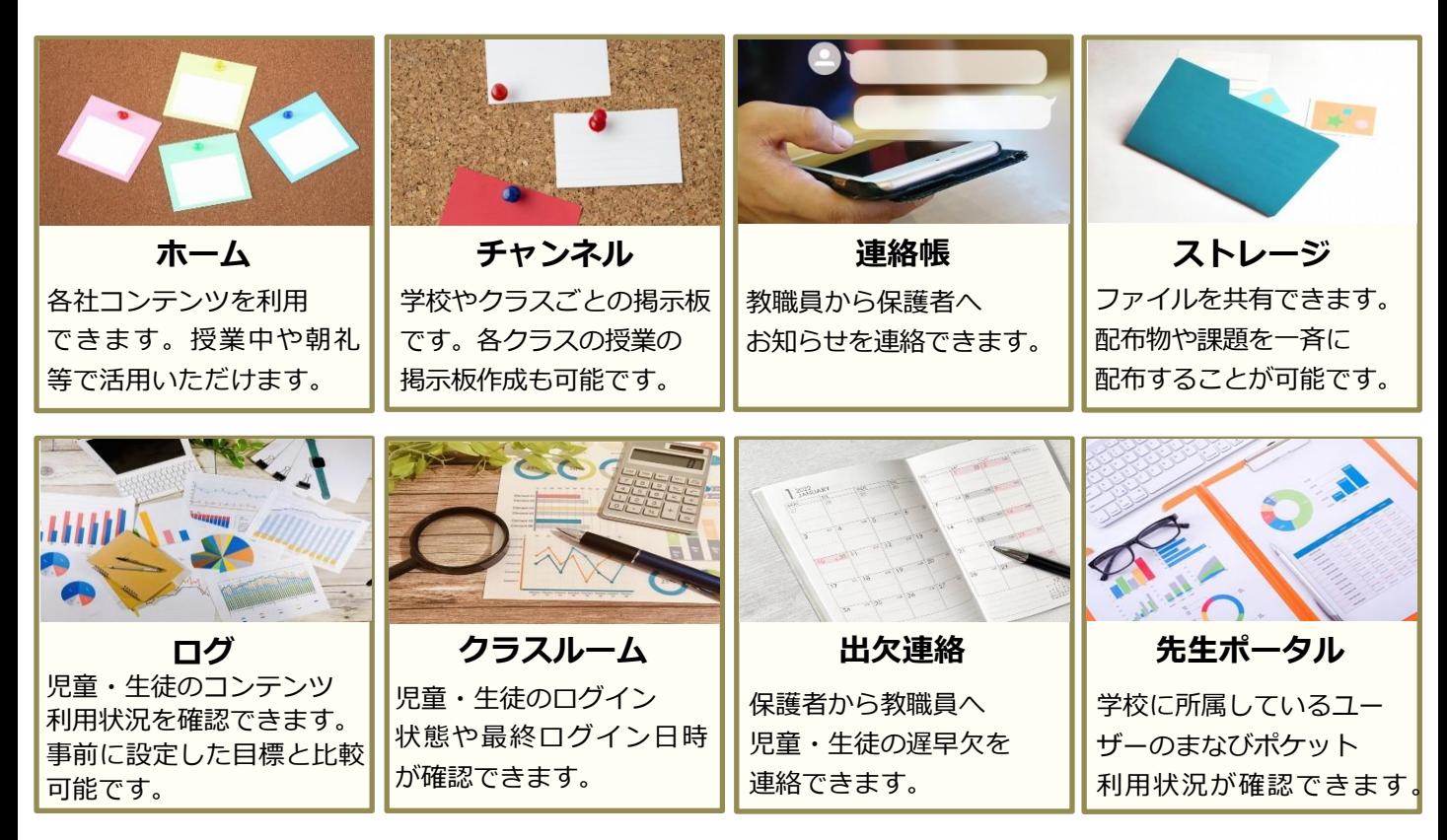

# **年度更新とは?**

#### **■年度更新とは?**

年度更新とは、新年度の学年クラス分け公開を行うことを指します。 新年度用の学年クラスを作成し、作成した学年クラスに教職員と児 童・生徒を所属させます。転出する教職員や最終学年の児童・生徒 は卒業にし、転入する教職員や新入生を追加します。

#### **■年度更新を実施しないと?**

年度更新を実施しないと正しい学年、クラスでまなびポケットが利 用できなくなってしまいます。そのため、新年度になりましたらク ラス分けをすぐに公開できるように、事前にご準備ください。

年度更新

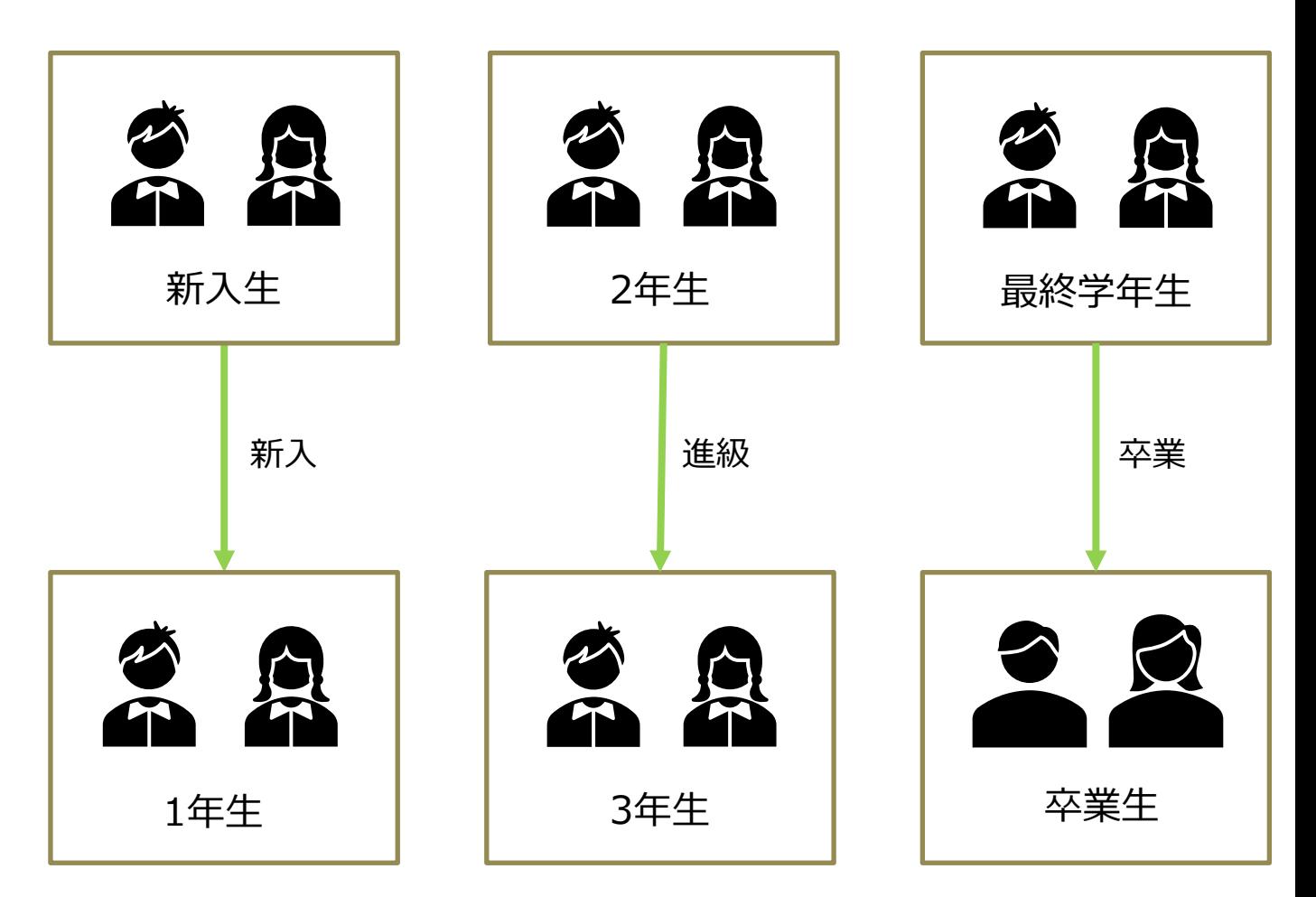

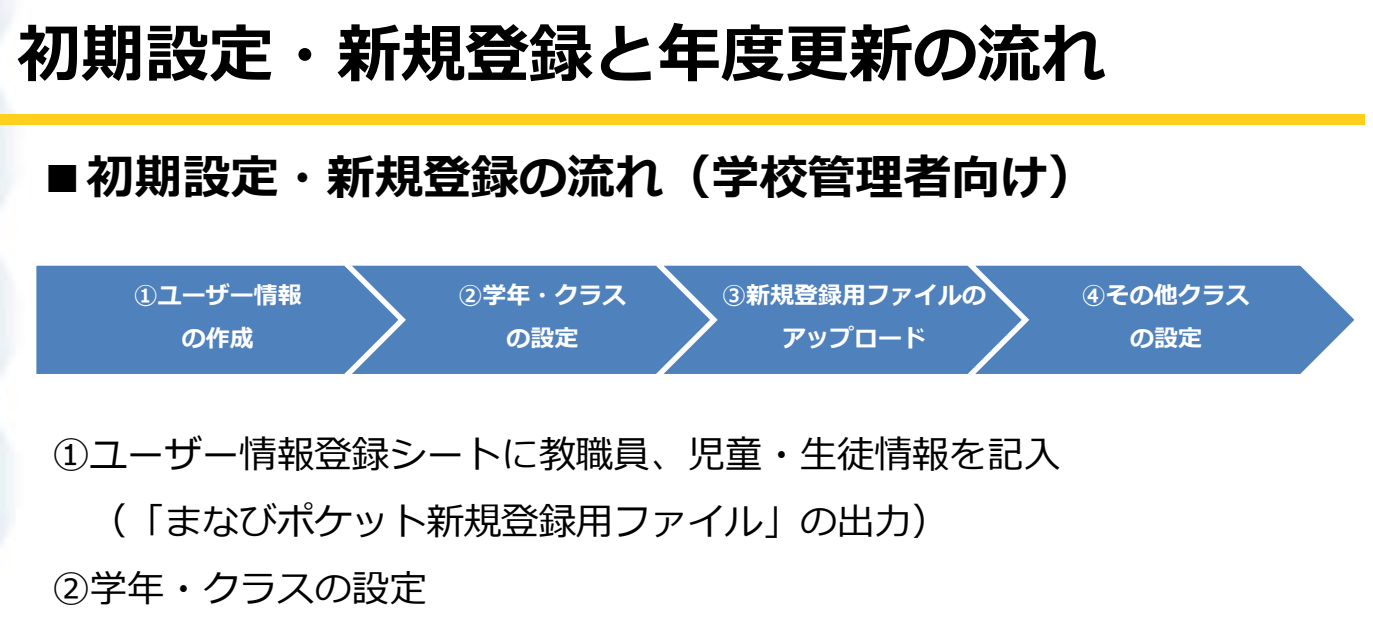

③ユーザー情報を登録

(①で作成した「まなびポケット新規登録用ファイル」をアップロード) ④その他クラスに「先生共通」や「特別支援学級」などを 必要に応じて登録

#### **■年度更新の流れ(学校管理者向け)**

![](_page_4_Figure_4.jpeg)

①新年度の学年とクラスを作成

②新年度のユーザー情報を登録するための進級テンプレートをダウンロード

③②でダウンロードした進級テンプレートに新年度のユーザー情報を作成

④③で作成したテンプレートをアップロード

⑤その他クラスに紐づけ

⑥ 4/1以降にクラス分けを公開

# **①3月からまなびポケットを利用する場合**

#### **■ご利用までの流れ**

![](_page_5_Picture_2.jpeg)

 $\sim$ 3月中に実施 $\sim$ 下記のマニュアルを参考にまなびポケットの初期設定・新 規登録を実施してください。 参考[:初期設定・新規登録マニュアル\(学校管理者向け\)](https://manabipocket.ed-cl.com/wp/wp-content/uploads/2023/12/setup_registrartion_manual_for_school.pdf) [※動画はこちら](https://manabipocket.ed-cl.com/support/user-registration/)

![](_page_5_Picture_4.jpeg)

※教育委員会アカウントで初期設定・新規登録または年度更新を実施 する場合は、教育委員会向けマニュアルをご確認ください。 参考: 初期設定・新規登録マニュアル (教育委員会向け) [年度更新マニュアル\(教育委員会向け\)](https://manabipocket.ed-cl.com/wp/wp-content/uploads/2023/12/annual_update_manual_for_BOE.pdf)

### **②4月以降からまなびポケットを利用する場合**

#### **■ご利用までの流れ**

下記のマニュアルを参考にまなびポケットの初期設定・新規登録を実施 してください。 参考[:初期設定・新規登録マニュアル\(学校管理者向け\)](https://manabipocket.ed-cl.com/wp/wp-content/uploads/2023/12/setup_registrartion_manual_for_school.pdf) ※サポート動画もございます[。動画はこちら](https://manabipocket.ed-cl.com/support/user-registration/)

![](_page_6_Picture_3.jpeg)

**ログイン**

ユーザー情報登録シートに教職員、児童・生徒情報 を記入し、「まなびポケット新規登録ファイル」 の出力まで完了させてください。

初期設定・新規登録するためにログインします。

※以下の作業は4月以降に実施可能です。

(注意) 【ログイン】と【学年・クラスの設定】の間に必要な作業が ございます。詳細は次のページをご覧ください。

![](_page_6_Picture_8.jpeg)

ユーザー情報を登録をしてください。 ※【1.ユーザー情報の作成】で作成した「まなびポケット 新規登録ファイル」をアップロードします。

**の設定**

その他クラスに「先生共通」や「特別支援学級」など 必要に応じて登録してください。

## **②4月以降からまなびポケットを利用する場合**

#### **■手順**

●ステップ1 初期設定・新規登録マニュアル(学校管理者向け)を参考に 【2. ユーザー情報の作成】~【3.3 パスワードを変更する】 まで実施してください。

※以下の作業は4月以降に実施可能です。

●ステップ2 ステップ1完了後、【3.1 ログインする】【3.2 ユーザー画面に入 る】を参考に下記の画面に遷移し、①~③を実施してください。

![](_page_7_Picture_126.jpeg)

①「年度設定」を選択します。

②年度を新年度の「2024年度」に変更します。

③「2024年度のクラス分けを公開」をクリックします。

※新年度(4/1以降)になると、クリックすることが可能になります。

●ステップ3 初期設定・新規登録マニュアル(学校管理者向け)を参考に 【4. 新規登録】【5. その他クラスの設定 】を実施してください。